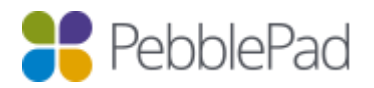

# Integration with Brightspace via LTI 1.1

### Introduction

This guide utilises PebblePad's LTI 1.1 integration and has been created in conjunction with integration tests between PebblePad and Brightspace version 10.7.5

### Known issues

There are currently no known issues with this type of integration.

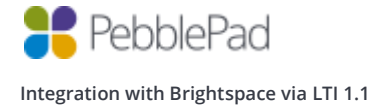

#### What is covered in this guide and what is excluded:

As with most systems there are a number of options that are visible to you but not all are used by our platform, therefore only those that are relevant to the tools configuration are referred to in this document.

The following tasks are covered in this guide:

- Prerequisites
- Setting up Pebble+
- Setting up ATLAS
- Creating a Course
- Setting up Linking Directly to Resources
- Testing the configuration

The following tasks are NOT covered in this guide:

- Using the integration as an Instructor
- Using the integration as a Student

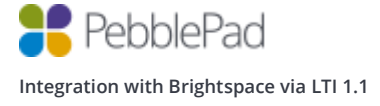

### What can you do, what are the limitations of this implementation and what is not supported?

With this type of integration, you **WILL** be able to:

- Single Sign On from Brightspace to Pebble+
- Single Sign On from Brightspace to ATLAS
- Create PebblePad accounts upon single sign on for new users
- Synchronise Brightspace course members with an ATLAS workspace
- Pass grades back to Brightspace
- Create assets using Deep Linking and have them Auto Submitted to ATLAS.

With the following limitations:

- You can only synchronise members / grades for workspaces created via Brightspace. It is not possible to link an existing workspace to a Brightspace course.
- Each created link is unique. Once a link has been deleted it is not possible to re-link Brightspace back to its corresponding ATLAS workspace.
- Students will be unable to use the PebblePocket app (if LTI is the only method of authentication)
- Search for/share with users who have not yet already logged into the system.
- Auto submit will pick the first workspace the learner is a member off when then content item has been added to multiple workspaces.

Brightspace follows the following rules for role mappings:

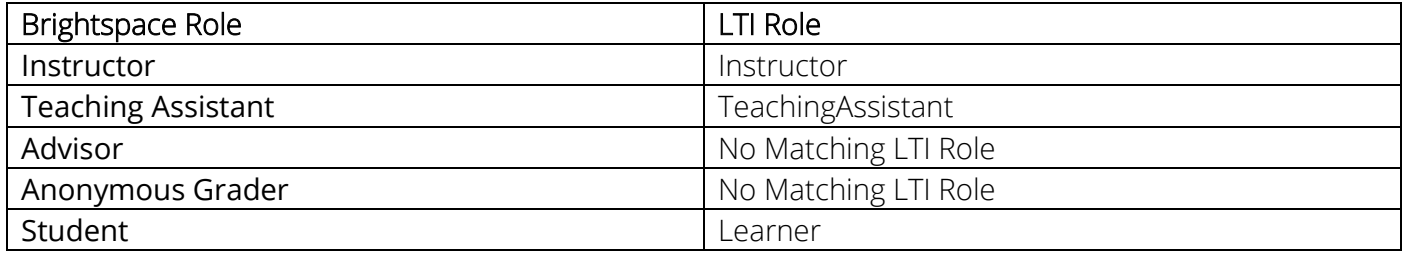

For memberships to synchronise, the initiating user must have the *View User Enrollments* and Search for "Role" permissions at the organisation/group level.

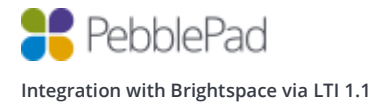

### **Prerequisites**

- Brightspace version 10.7.5 or higher
- The Brightspace OAuth 2.0 API application needs to be enabled or you will receive This application is not authorized on this LMS instance. Ask your administrator to authorize this application. when registering the integration from within the PebblePad Administration portal
- Administrative access to Brightspace
- Creator level access on a Region in ATLAS

#### Notes on Membership Synchronisation

- Membership syncs will be carried out whenever an Administrator or Instructor connects to PebblePad via a Brightspace course
- Students connecting from Brightspace to PebblePad initiate a membership sync if no synchronisation has taken place in the preceding hour
- An automatic, overnight memberships sync takes place if there were no synchronisations during the preceding day

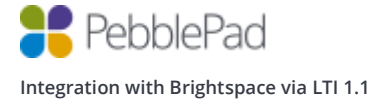

# LTI Express

LTI Express is alternative workflow that has been designed by us to help streamline the process that an Instructor uses to provision a workspace and roll out resources to their Learners. LTI Express is ideal for both single and multiple assignment workflows and handles the direction of flow through the system for a user in the following ways:

- If a workspace doesn't exist and an instructor with the Creator role in ATLAS clicks on the link they will be taken to the workspace wizard screen.
- If the workspace exists then they'll be taken to that workspace.
- If a Learner clicks on the link and no resource is present on the workspace then they'll be taken to the Pebble+ dashboard
- If a resource is associated with the assignment then they'll be taken to Pebble+ and the resource will be loaded for them. The link will honour the usage capability of the resource as well as auto submit if needed.

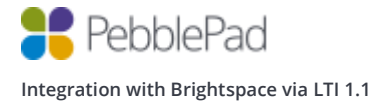

### Ready PebblePad and Brightspace for Integration

In order to set PebblePad and Brightspace up to communicate to each other, the following steps must be completed on both platforms:

- 1. Sign into your Brightspace instance as a user with Administrator permissions
- 2. Click the Admin Tools cog icon, located at the top-right of the screen
- 3. Select the Manage Extensibility link and then click the OAuth2 tab
- 4. Click the button labelled as Register an App
- 5. Enter details exactly as follows (copying and pasting is recommended):

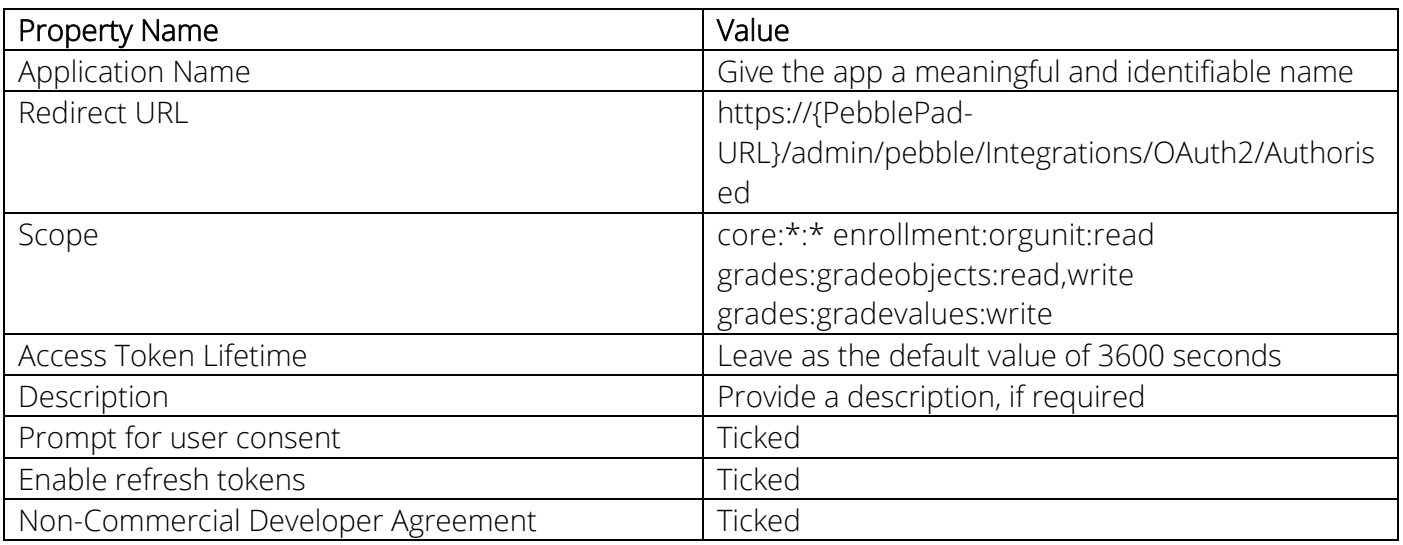

6. You will need the paste the Client ID and Client Secret values into PebblePad so make sure you keep these handy.

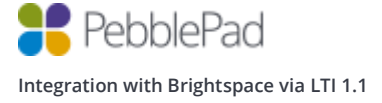

Access the PebblePad administration page (found under the Burger Menu) for your organisation and follow the steps below:

- 7. Click on the Integrations button, located towards the top of the screen
- 8. Next, click the Brightspace option.
- 9. Enter the required details, as below:

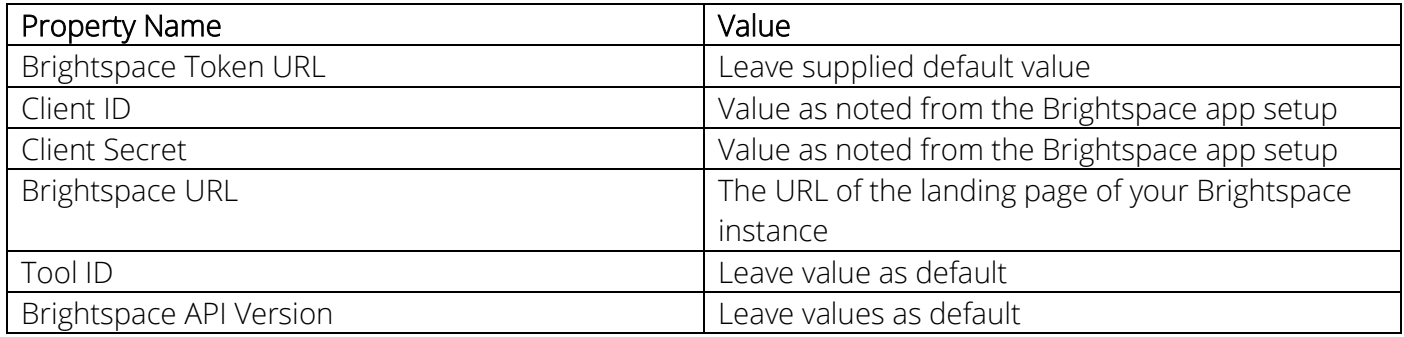

10. Click Save.

You will then be taken to a Brightspace page; click 'Accept' on this page to allow communication between PebblePad and the Brightspace app. You will now be returned to the PebblePad administration Integrations page for Brightspace. Take a note of the SSO Key and Secret, as provided. These will be required later in the setup guide when creating tools within Brightspace.

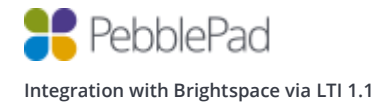

# External Tool Setup

There are two places in which you are able to create external tools, depending on who you would like the tools to be accessible to:

- 1. In the main settings page -> External Learning Tools: Tools and Links created here can be made accessible to complete Org Units, allowing re-use across multiple courses with ease.
- 2. Within a Course -> Course Admin -> External Learning Tools: Tools and Links created here will be accessible to the course in which they were created only.

This guide assumes that External Tools and Links are to be set up for use across a whole Org Unit.

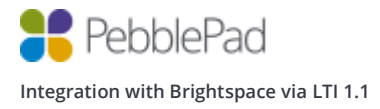

### Setting up Pebble+

- 1. Click the cog icon -> 'External Learning Tools' -> 'Manage Tool Providers'.
- 2. Select 'Manage Tool Providers'.
- 3. Click 'New Tool Provider'.

*Please note that only the options that are relevant to the tool's configuration are detailed below.*

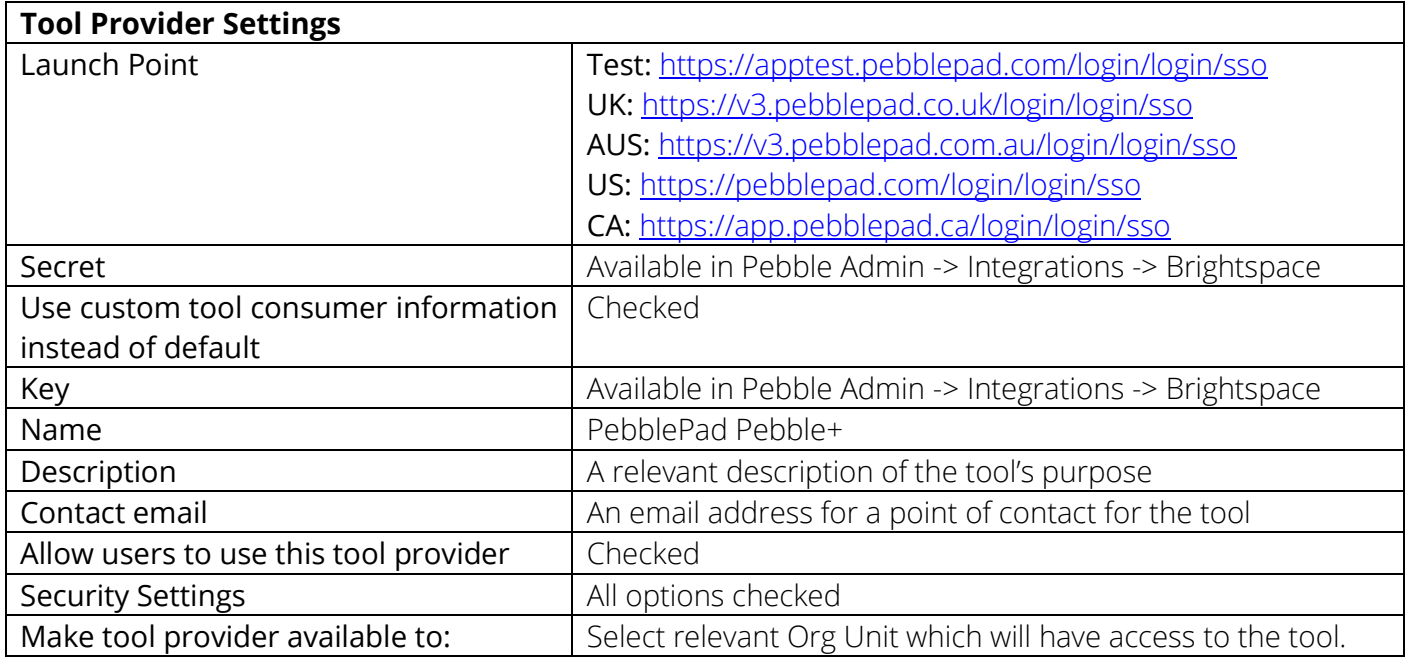

- 4. Click 'Save and Close' to complete the tool configuration.
- 5. Select 'Manage External Learning Tool Links'

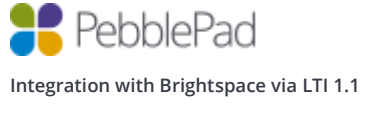

6. Click 'New Link' and complete the options as described below:

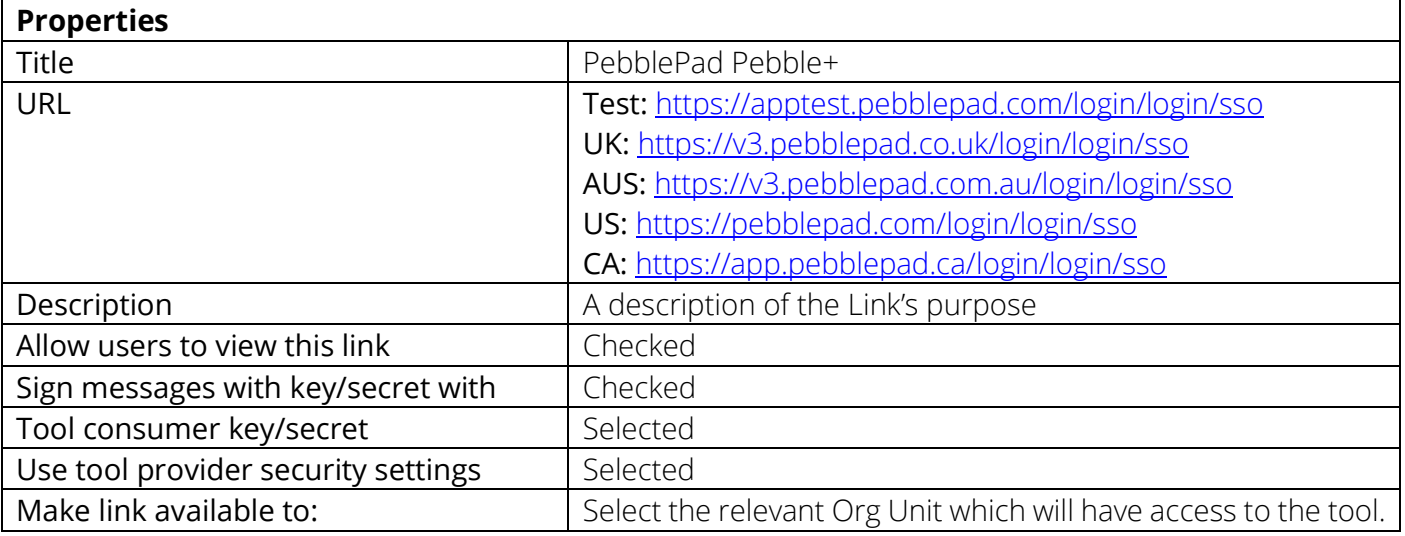

7. Click Save and Close to finalise the settings.

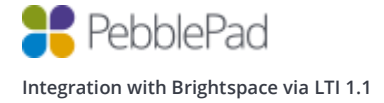

# Setting up ATLAS

- 1. Click the cog icon -> 'External Learning Tools' -> 'Manage Tool Providers'.
- 2. Select 'Manage Tool Providers'.
- 3. Click 'New Tool Provider'.

*Please note that only the options that are relevant to the tool's configuration are detailed below.*

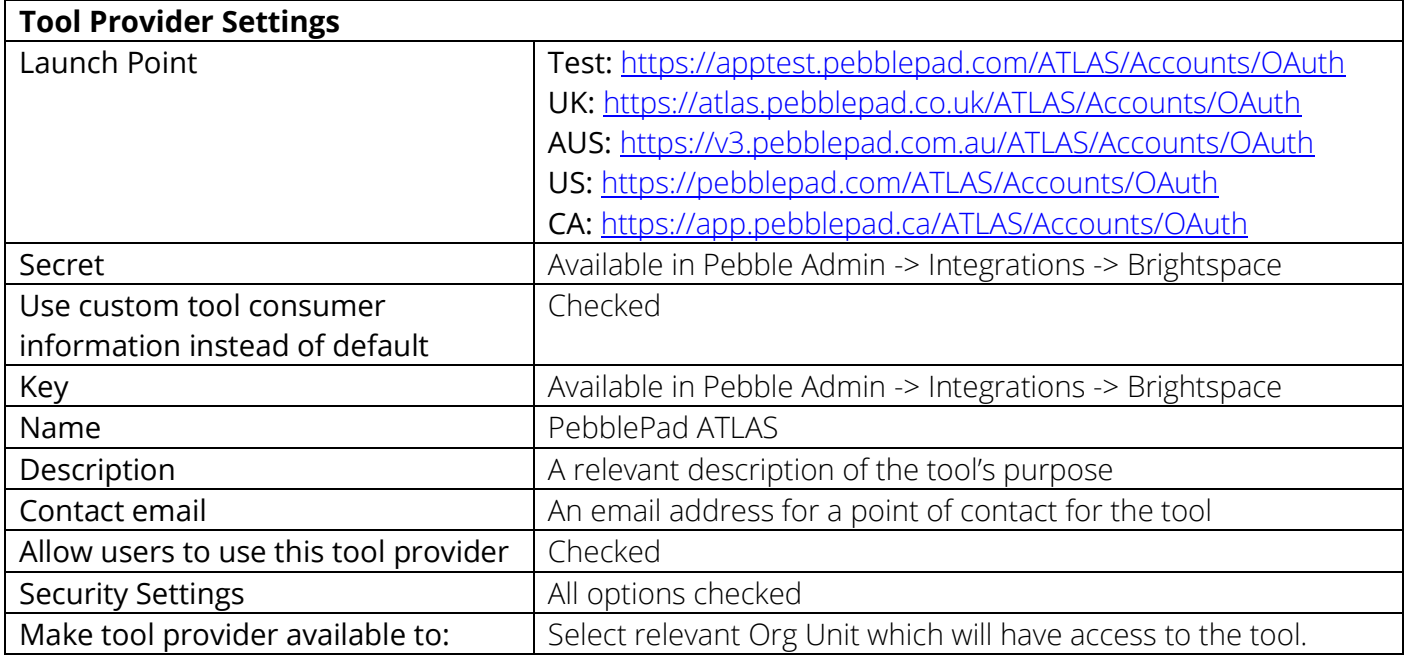

- 4. Click 'Save and Close' to complete the tool configuration
- 5. Select 'Manage External Learning Tool Links'
- 6. Click 'New Link' and complete the options as described below:

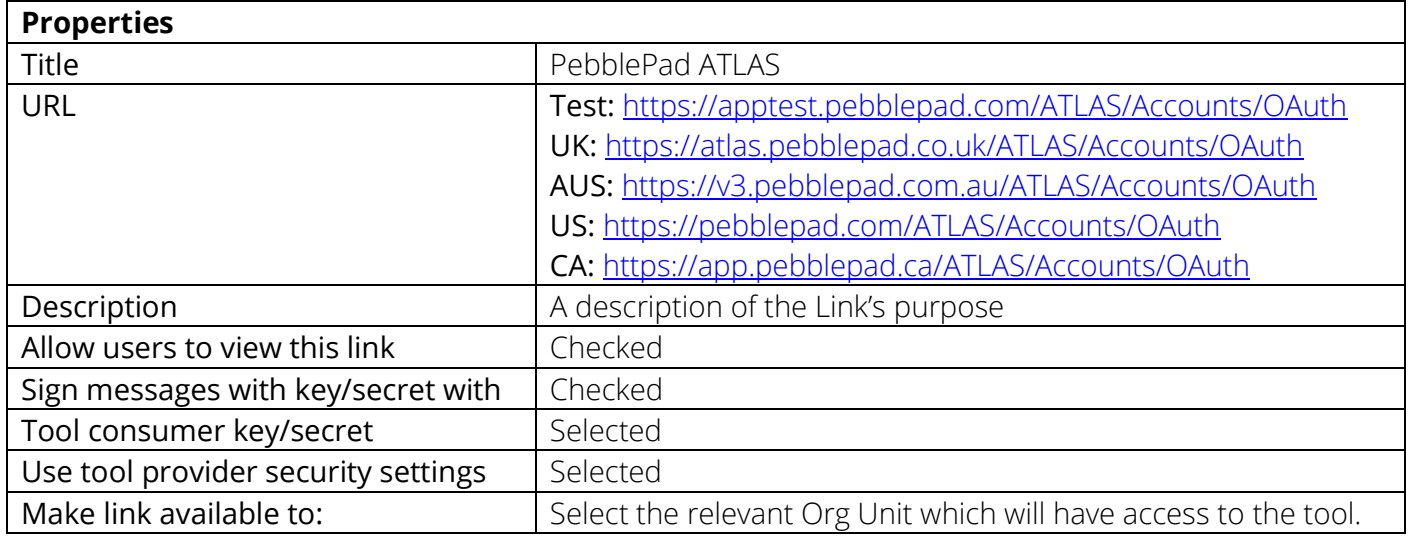

7. Click 'Save and Close' to finalise the settings.

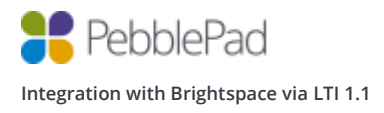

Optional: If you wish to use LTI Express you'll need to go through the steps of adding a new link using same values as above but using the title PebblePad (LTI Express) instead (all other values will remain the same).

Under the Custom Parameters section you will need to add the following:

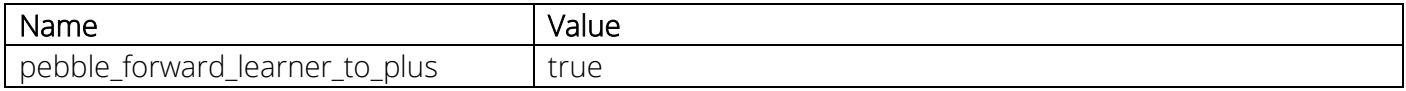

Finally click 'Save and Close' to save.

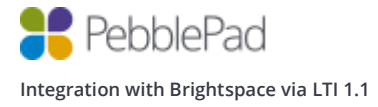

## Setting up Linking to Resources

- 1. Click the cog icon -> 'Remote Plugins'
- 2. Click 'New Remote Plugin' and complete the details, as listed below:

*Please note that only the options that are relevant to the tool's configuration are detailed below.*

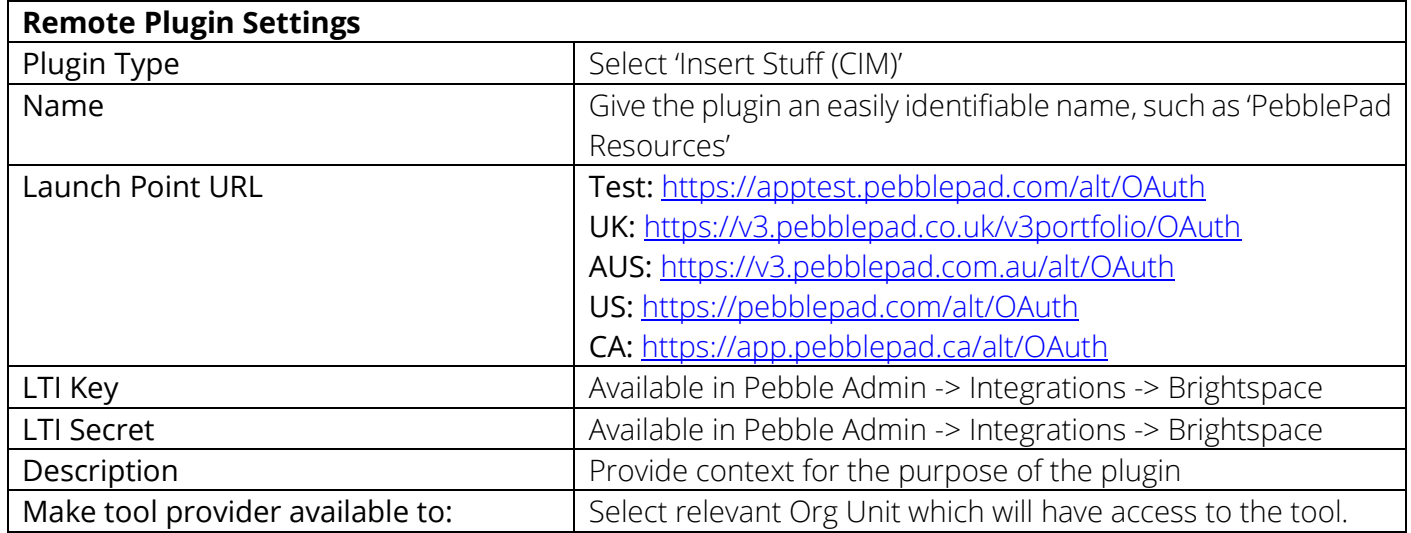

- 3. Click 'Save' to complete the plugin configuration
- 4. Click the cog icon -> 'External Learning Tools' -> 'Manage Tool Providers'.
- 5. Select 'New Tool Provider' and complete the required information as below:

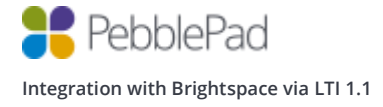

*Please note that only the options that are relevant to the tool's configuration are detailed below.*

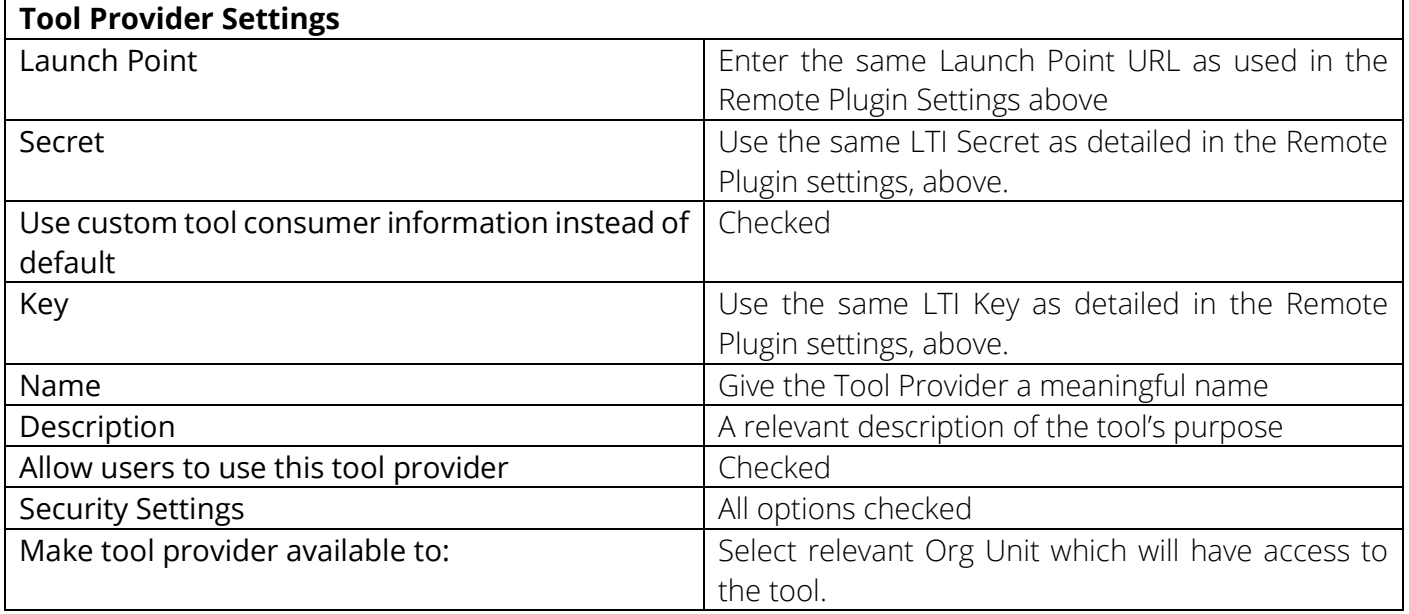

- 6. Click 'Save and Close' to complete the tool configuration
- 7. Select 'Manage External Learning Tool Links'
- 8. Locate the link for the Remote Plugin created at step 2, which will have 'launch' appended to its name and select it to edit its details.
- 9. Verify that the option underneath 'Key/Secret', titled 'Signature', has the checkbox selected for 'Sign messages with key/secret with' and the radio button for 'Tool consumer key/secret' enabled.
- 10. Set the tool link to be available to the apropriate Org Unit.
- 11. Click 'Save and Close' to finalise the link.

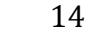

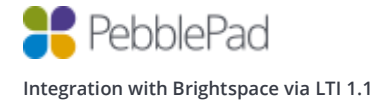

# Setting up a Course

A course in Brightspace will map onto a workspace in ATLAS. The name of the course will be the default workspace name, the participants will first be synchronised to the ATLAS workspace when an instructor accesses the workspace via the ATLAS link and any grades returned from ATLAS will be shown in the course.

The following set up guide assumes that a brand-new course is being created, rather than being based on a previous course template and that a pre-existing Department is being used with which to associate the new course.

- 1. Log into Brightspace as an Administrator.
- 2. Click the cog symbol -> 'Course Management'.
- 3. Under the Summary header, click 'Create a New Course Offering or Template'
- 4. Select 'Create a new course template and a new course offering that has never been offered before'
- 5. Click 'Next'
- 6. Enter a Course Template Name and Code, to enable easy location of the template for further use.
- 7. Select the relevant Department from the drop-down list.
- 8. Click 'Next'
- 9. Give the course a meaningful, easily identifiable name and code, selecting the relevant semester, locale and allocate start and end dates as appropriate.
- 10. Click 'Next' and then review the course options provided. When satisfied, click 'Create'.
- 11. Take note of the information provided in the Summary if necessary and click 'Done' when ready to proceed.

Your course will now be visible in the table displaying all available courses. Alternatively, the course can be located from the list at the top of the page, opened by clicking the downwards pointing arrow next to 'Select a course…'

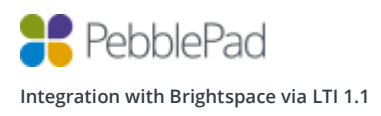

# Setting up a Module

Modules are required to provide course content to Students and provide links to the tools created earlier for accessing PebblePad + and ATLAS. The steps to create a Module are detailed below:

- 1. With a course selected, click the 'Content' option towards the top of the page
- 2. Click 'Add a module' present on the main page area
- 3. Enter a name for the module and hit Enter
- 4. A confirmation message will be displayed regarding the successful creation of the module
- 5. In the new section for your module, click 'Add Existing Activities'
- 6. Then select 'External Learning Tools' from the list
- 7. Select your desired External Learning Tool created earlier, either PebblePad + or PebblePad ATLAS
- 8. The link to the tool will be present in the module section
- 9. If it is required to have another link to a tool in the same module, simply repeat steps 5 to 7 above, alternatively another module can be created to house any further required tools.

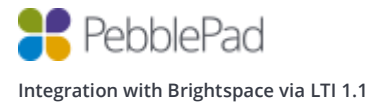

# Setting up Config Variables

If it is required to sync course members across to ATLAS and have their account created with their Username rather than their OrgDefinedID, the steps to facilitate this in Brightspace are detailed below:

- 1. Click the cog icon towards the top-right corner of the screen
- 2. Click 'Config Variable Browser'
- 3. In the search box underneath 'View Change History', enter '[d2l.Tools.Classlist.DisplayUsername](https://pebble.d2l-partners.brightspace.com/d2l/lp/configVariableBrowser/Classlist.DisplaySettings.DisplayUsername)'
- 4. Click the link in the table provided
- 5. Click 'Add Value'
- 6. Click 'Select Org Unit'
- 7. Select the title of your course from the list
- 8. Click 'Update'
- 9. For 'Value', select 'on' from the drop-down list
- 10. Click 'Save' to finalise.

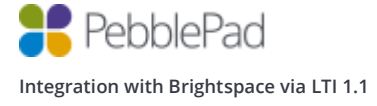

# Testing the configuration

### **Pebble+**

- 1. Navigate to your Course.
- 2. Click on the 'Content' tab.
- 3. Click 'PebblePad Pebble+' from the list of activities within the module.

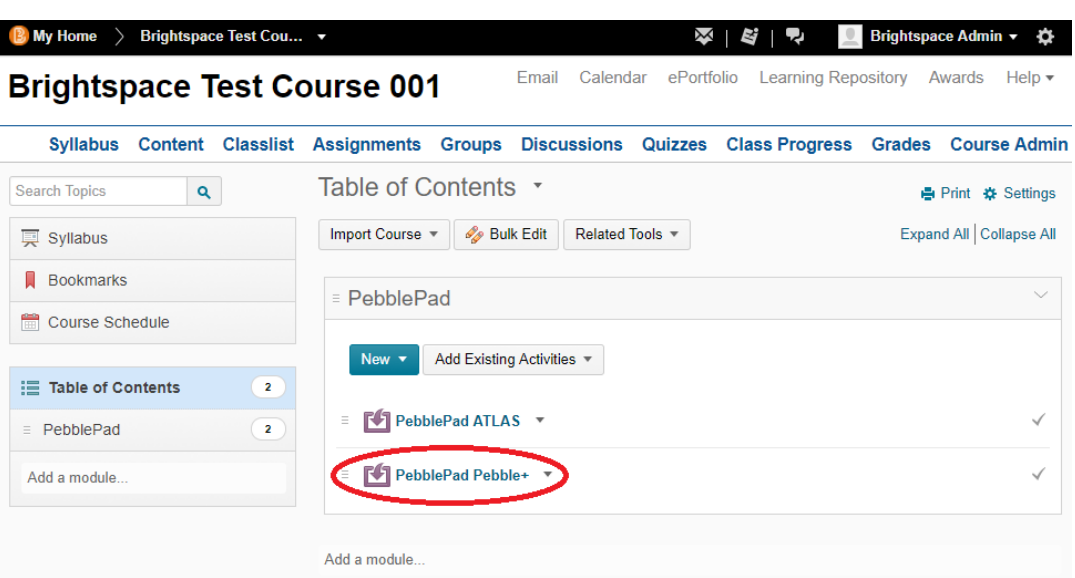

4. A new pane will be opened, displaying the PebblePad+ interface. If the tool has been configured successfully you should see your Brightspace Forename and Surname on the profile tile.

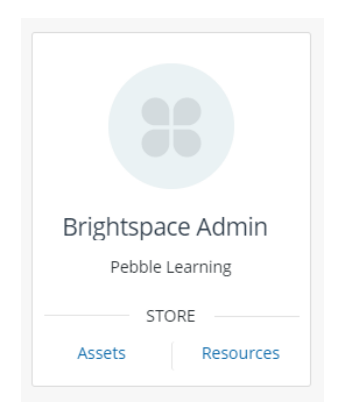

5. Finally click on the ATLAS  $\frac{1}{2}$  icon to launch ATLAS and check that your username is correct. If you see your Brightspace username then the tool has been configured successfully. If you see a GUID then you are missing the custom launch parameter.

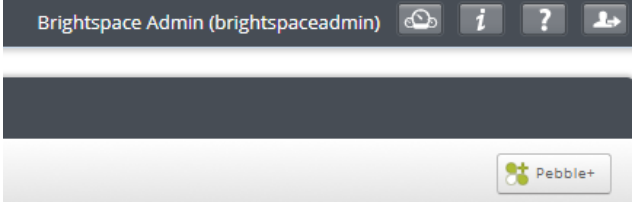

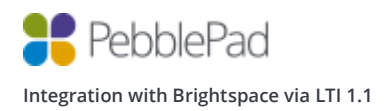

### **ATLAS**

- 1. Navigate to your Course.
- 2. Click on the 'Content' tab.
- 3. Scroll to the bottom of the page and select 'PebblePad ATLAS' from list of activities within the module.

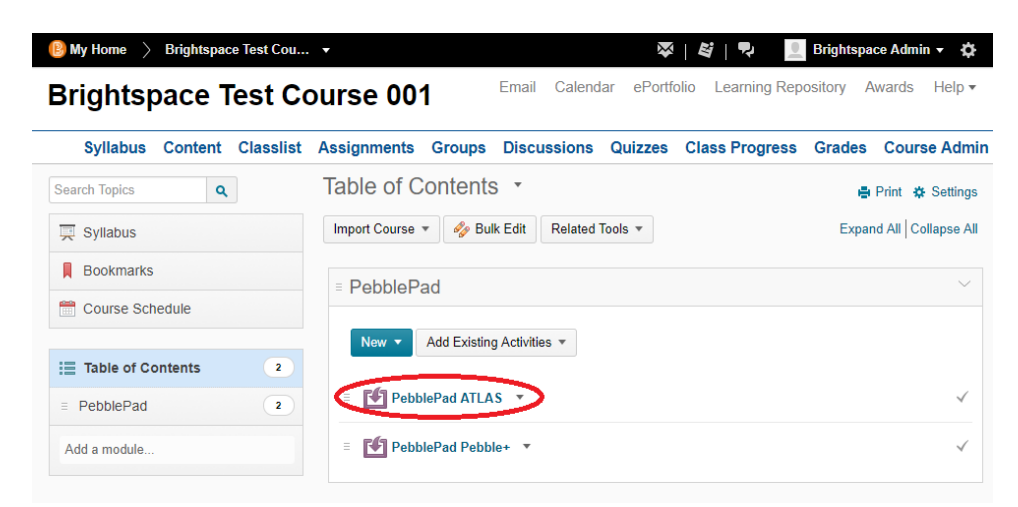

4. A pane will be opened, containing a view of ATLAS

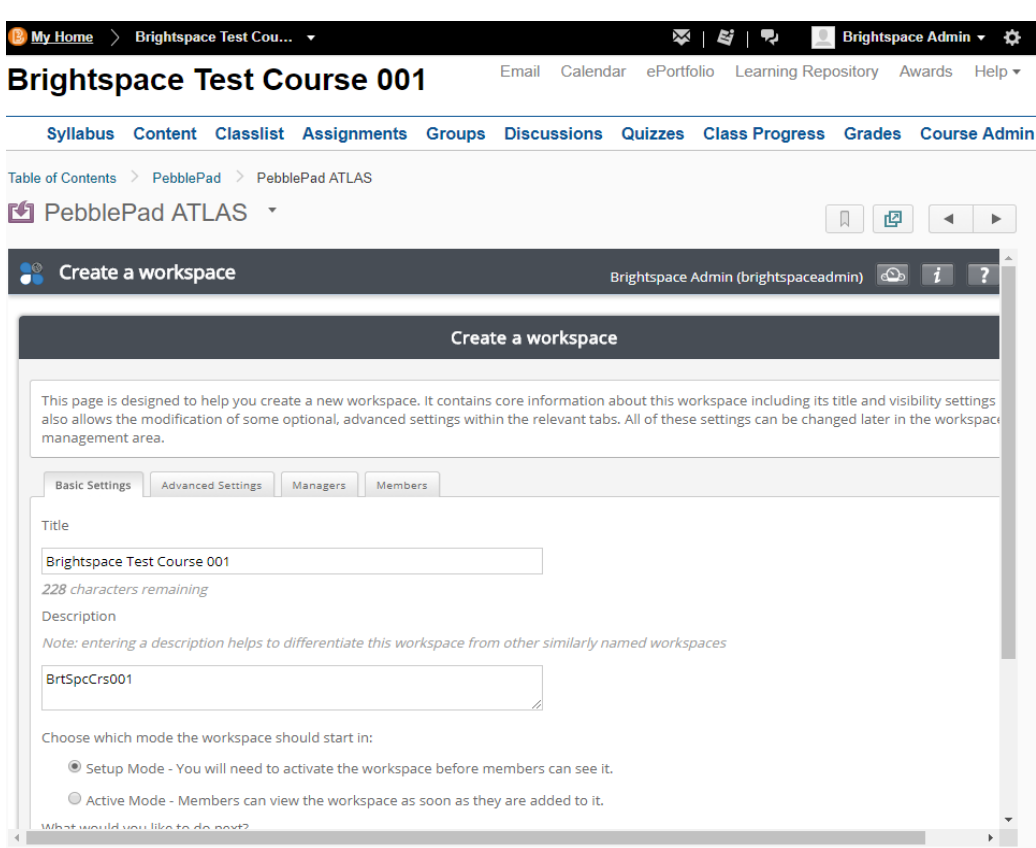

5. You should see your Brightspace admin username at the top right of the screen and be presented with a 'Create a workspace' wizard.

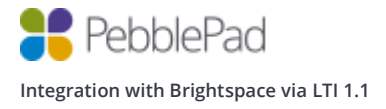

As per the prerequisites you need to have at least Creator level access on a Region or be a Region Manager in ATLAS, if not, you will be redirected to the ATLAS dashboard instead of seeing the wizard.

- 6. Notice that the 'Title' of the workspace has been set to a combination of your Course name. Also notice that there is a 'Managers' and 'Members' tab. If you can see these then you know that memberships service connection is working. If you do not see these tabs then ensure that your Brightspace install is publicly accessible and you are not running on a localhost.
- 7. Click the 'Managers' tab and check that you can see your course instructors.

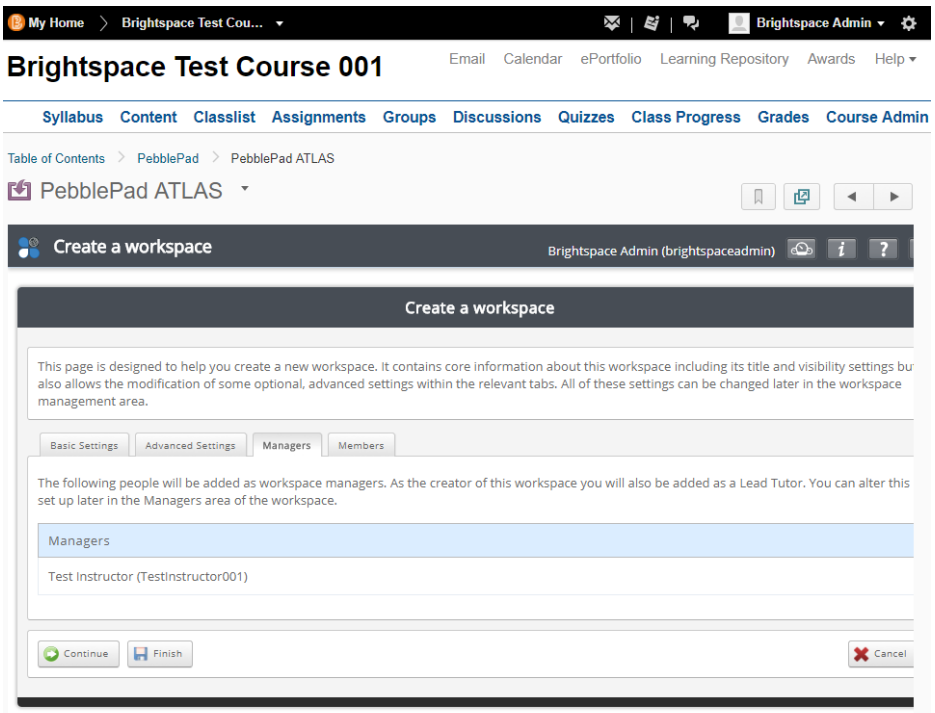

8. Click the 'Members' tab and check that you can see your course Students.

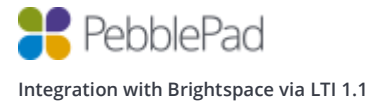

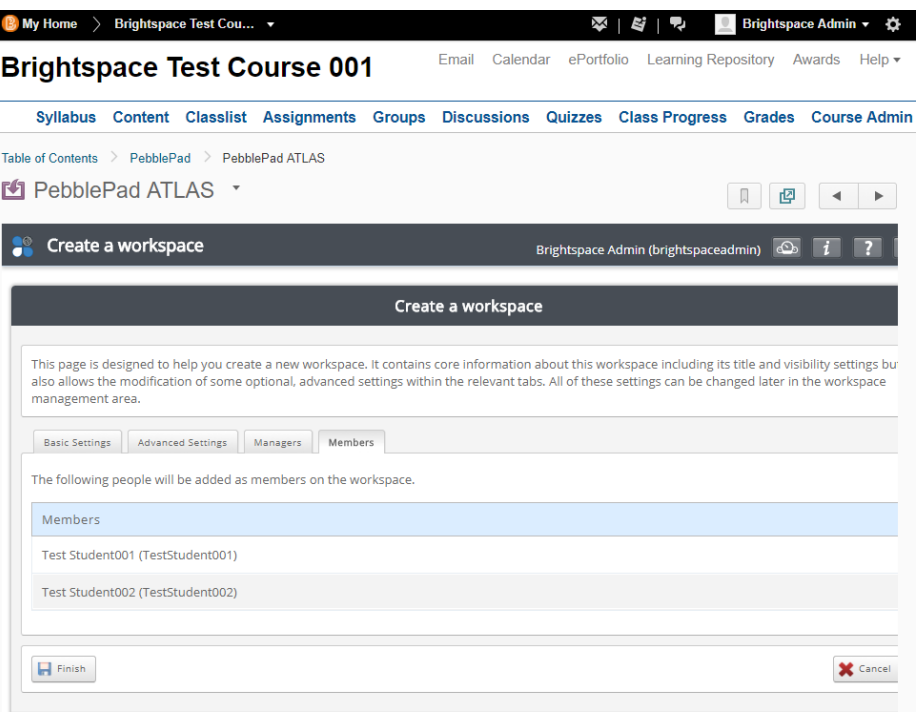

- 9. From the 'Basic Settings' tab change the workspace to start in 'Active mode' and Click 'Continue'.
- 10. Proceed through the workspace setup tabs by clicking 'Continue', amending any settings as necessary.
- 11. Once the Members tab is displayed, a 'Finish' button will become available.
- 12. Click 'Finish', followed by 'Continue' on the next view and any new accounts will now be imported into ATLAS.

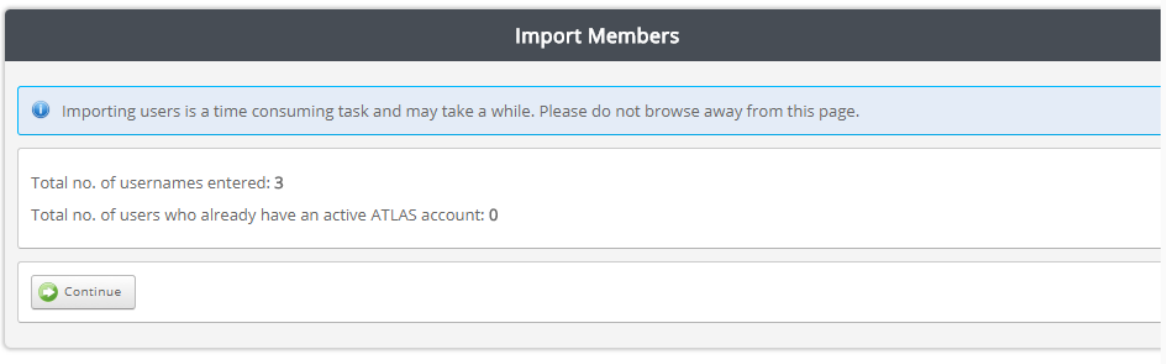

13. Once that process has finished, Click the 'Managers' tab under 'Management' and check that your account has been added as a 'Lead Tutor'

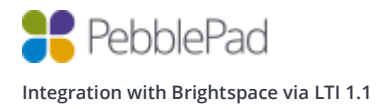

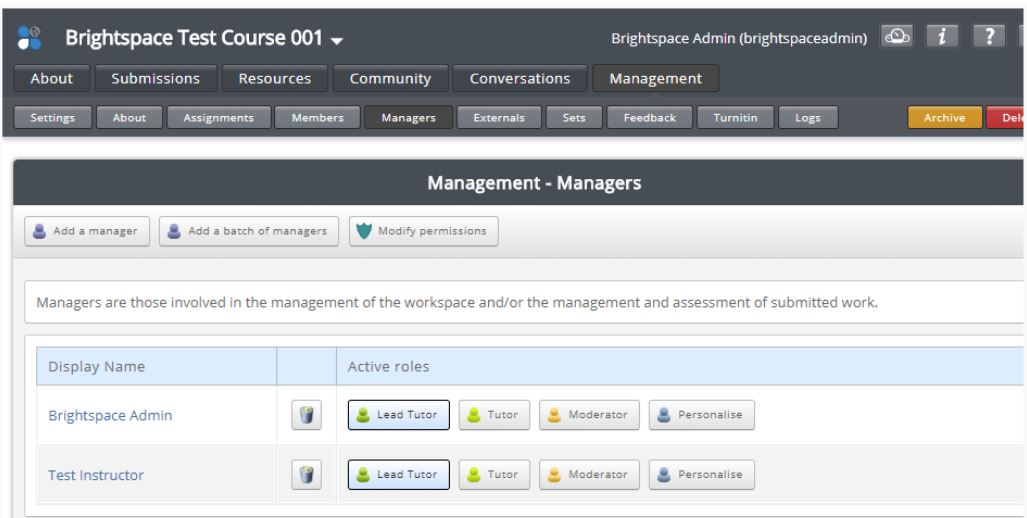

14. Click the 'Members' tab under 'Management' and check that a synchronised group has been created and all of the student accounts have been added.

*Please note that the initial synchronisation of members will only occur when an Instructor or Administrator clicks the ATLAS link within Brightspace.*

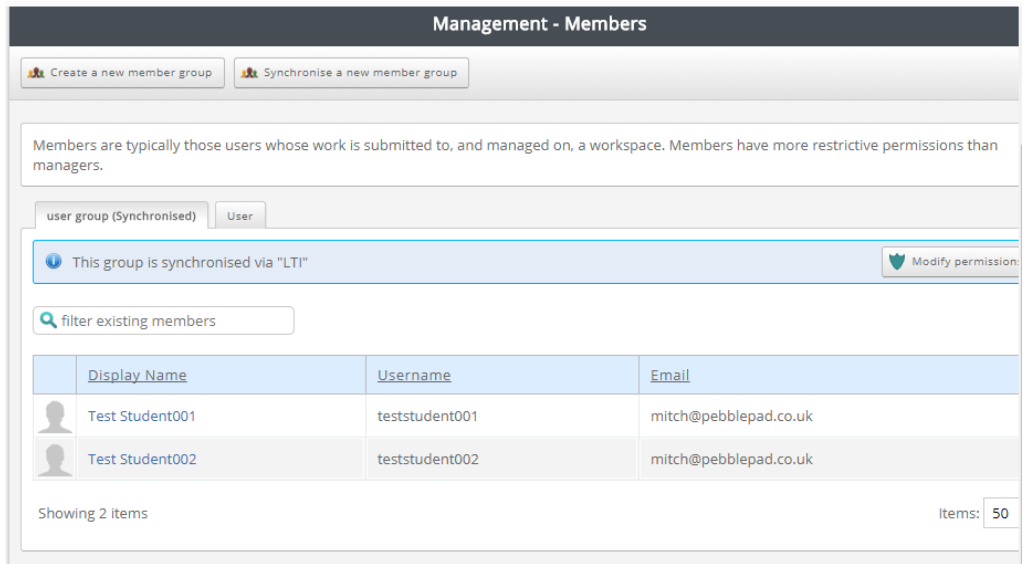

- 15. Click 'Assignments' under 'Management' and 'Allow direct file uploads' and click the 'Save' button.
- $\boxdot$  Allow direct file uploads

Submissions will be accepted by file upload and may be restricted to specific file types

**O** File uploads are limited to 500MB per submission and may require downloading before being viewed

- Accept all types of file
- Restrict submissions to specific file types

*Please note that enabling file uploads is a step that you will be taking as the Brightspace Administrator to test the integration is working correctly and isn't a requirement of the integration.*

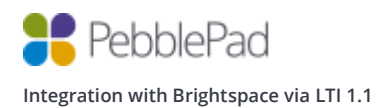

16. Now log into Brightspace as a student and click on the 'PebblePad ATLAS' link, you should be logged into ATLAS and land on the 'About' page. You should be able to see your Brightspace username at the top right of the screen.

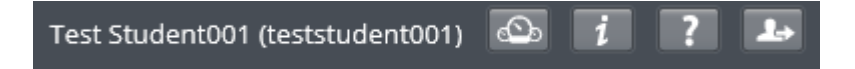

- 17. Click the 'Submissions' tab and click 'Upload a file'.
- 18. Press the 'Continue' button.
- 19. Click 'Select file', browse and select a file for upload.
- 20. Enter a 'Title', check the 'I am entitled to upload this file…' disclaimer and press the 'Confirm' button.
- 21. Once the file has uploaded switch back to your Admin account and log back into ATLAS.
- 22. Click the 'Submissions' tab and open up the file submission by clicking its link from within 'Submission details'.
- 23. Click on the leave Feedback button and click 'Add grade'.

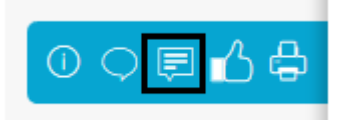

24. Enter a grade into the 'Grade' textbox. You can enter a numeric value between 0 and 100 or an Alphanumeric grade.

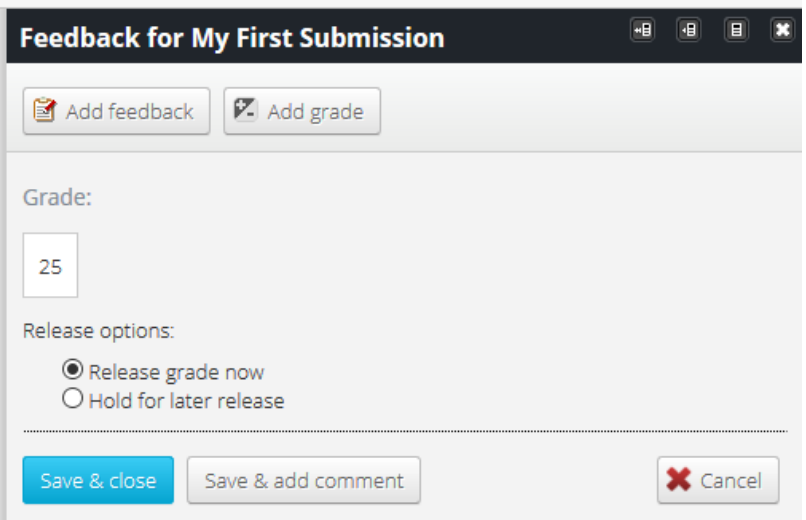

- 25. Click the 'Save & close' button to release the grade back to Brightspace.
- 26. From the Brightspace Course, click on the 'Grades' link in the top navigation, followed by 'Manage Grades' and you will see that the grade you entered in ATLAS is now present for the PebblePad ATLAS tool.

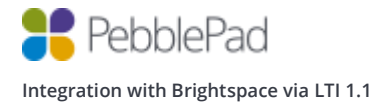

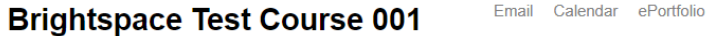

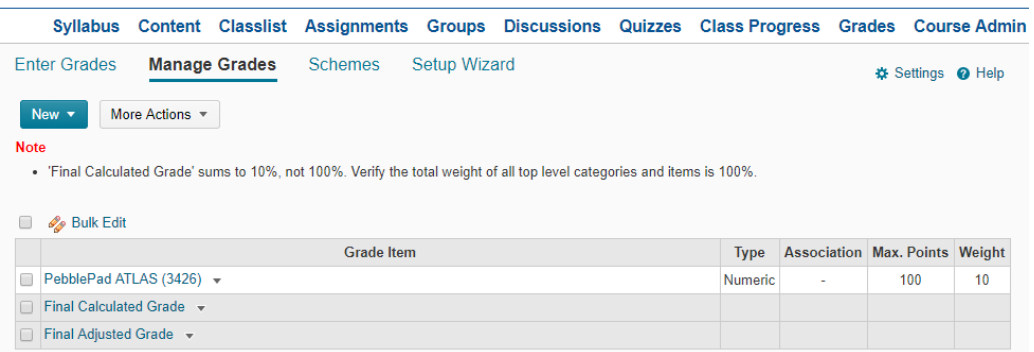

27. Log into Brightspace as the Student once more and open the course, followed by 'Grades'. You will see the grade displayed for the submission made to ATLAS.

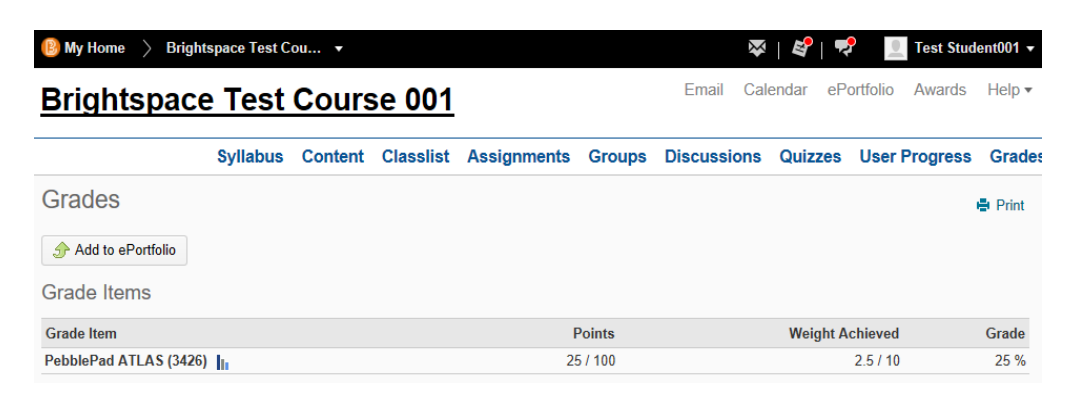

Once a grade has been released in ATLAS and sent to Brightspace, the Type of the grade is set as either Text – for alphanumeric grades, or Numeric – for purely numeric grades. If the type of grade has been set to Numeric, only grades of this type will be accepted by Brightspace. This can be changed, by following the steps below. As all grades which have synced from ATLAS to Brightspace for the course up until this point will be removed, these steps are only really suitable to be carried out towards the start of the course, unless all grades are to be re-entered in the new format:

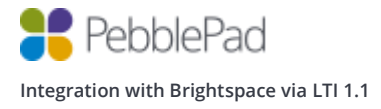

Learning Repository Awards Help <del>v</del>

- 1. As an Administrator or Instructor, connect to ATLAS via Brightspace.
- 2. Click Submissions and highlight all submissions which have had grades entered and released. You are able to recall multiple grades at one time by selecting all, or a number of grades and then clicking 'Manage Feedback'

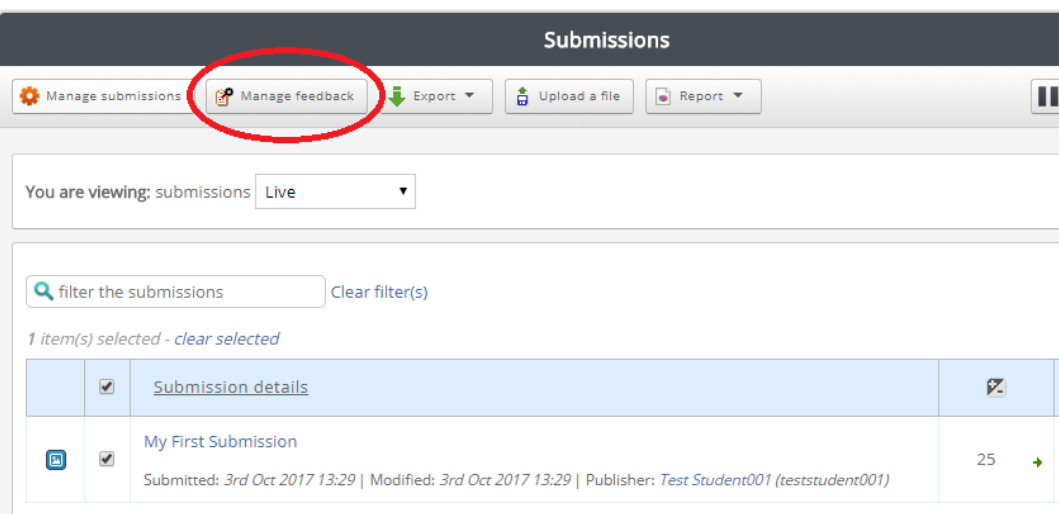

- 3. Select 'Recall previously released feedback from the authors' and then either choose 'All released feedback', or 'Feedback released since a specific date'. If choosing the latter option, you will be presented with a calendar where you will be able to choose the date and time from which to recall feedback.
- 4. Click 'Continue' when read to proceed.
- 5. Check the 'Grades' box, taking note of the number of feedback items which are due to be recalled to ensure that it is as you expect.
- 6. Click 'Recall Feedback' and then 'Continue' on the confirmation message.
- 7. The recalled feedback can now be removed from the individual submissions as necessary by opening the feedback pane and then clicking 'Remove' button on the undesired feedback item.

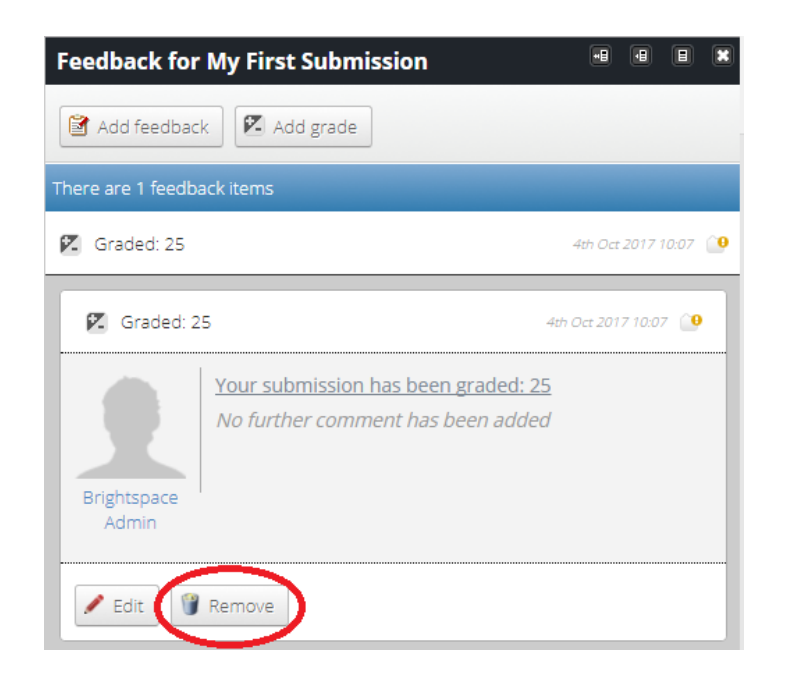

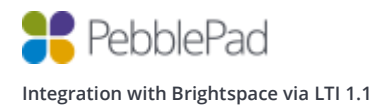

- 8. In order to complete the removal of the grades and amend the grade Type for a module, the grades which have already been synced to Brightspace from ATLAS will need to be removed also. Return to Brightspace and then navigate to the 'Grades' screen for your course, followed by 'Manage Grades'.
- 9. Highlight the relevant line in the table of grades and click the 'More Actions' button above.

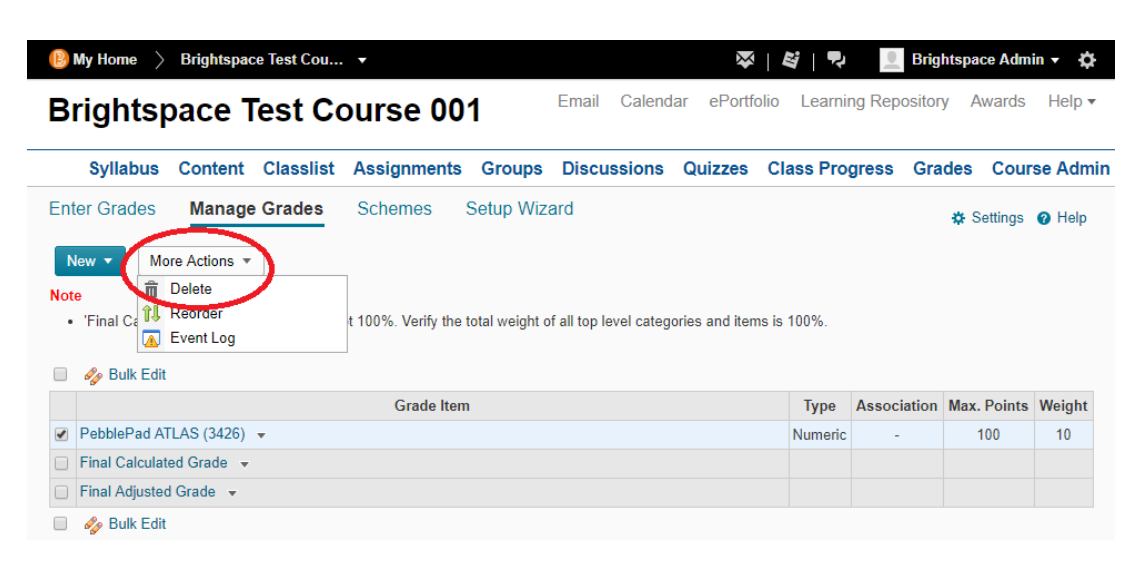

- 10. Click 'Delete' from the list and confirm the deletion on the following screen.
- 11. Confirm the deletion one final time by clicking 'Delete'.
- 12. You will be returned to the 'Manage Grades' screen; observe that the selected grades have now been removed.
- 13. Return to ATLAS and proceed to grade the submissions in the desired format going forward.

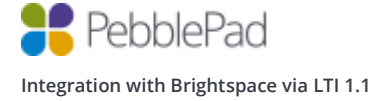

### **Linking to Resources**

- 1. As a user with Instructor-level permissions or above on a Brightspace course, open the Content tab for the course.
- 2. Click underneath 'Table of Contents', into the space containing text 'Add a module'.
- 3. Enter a name for the module and hit 'Enter'.
- 4. In the newly-opened module page, Click the button labelled 'New', followed by 'New Assignment' from the list.
- 5. Enter a title for the assignment, along with instructions to the course members on how to access the PebblePad resource.
- 6. Highlight the text which you would like to contain the link to the linked resource and click the button named 'Insert Stuff':

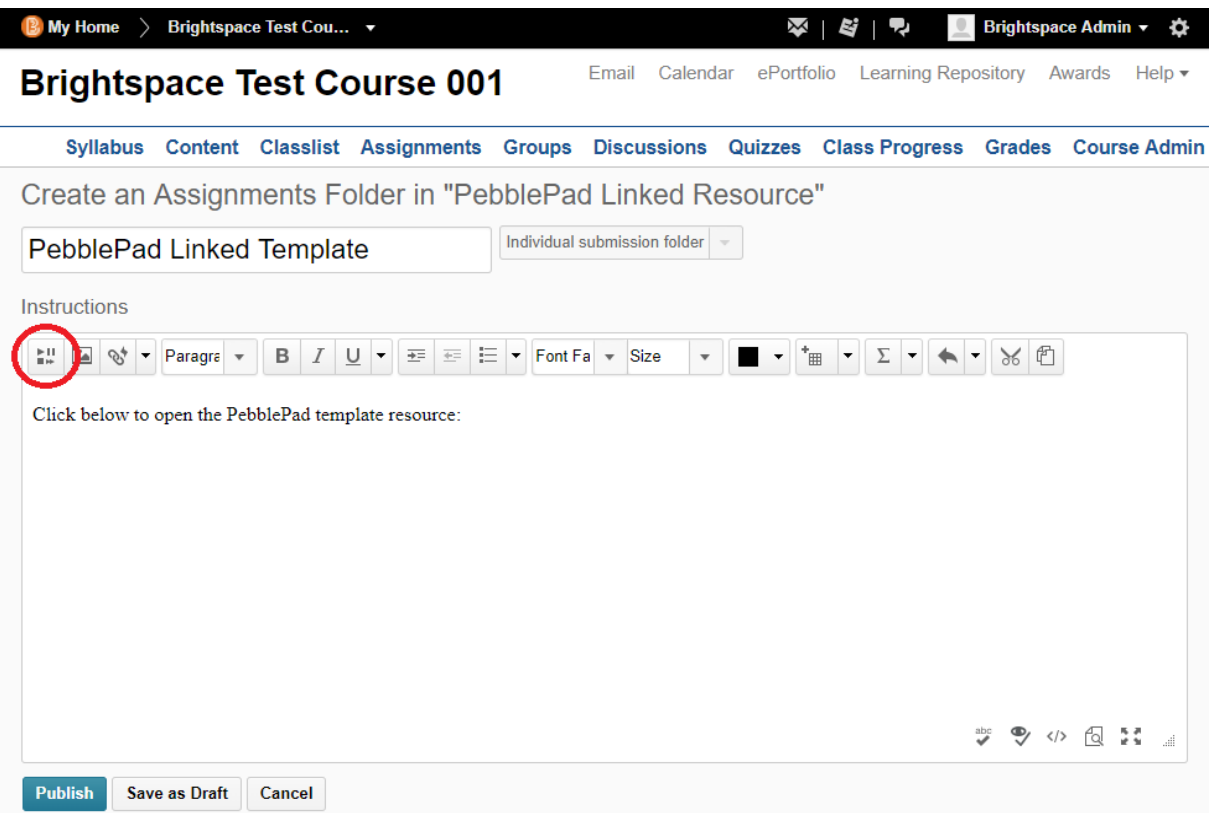

7. Click the name of your Remote Plugin, created on page 10 of this guide and observe the content displayed:

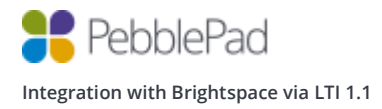

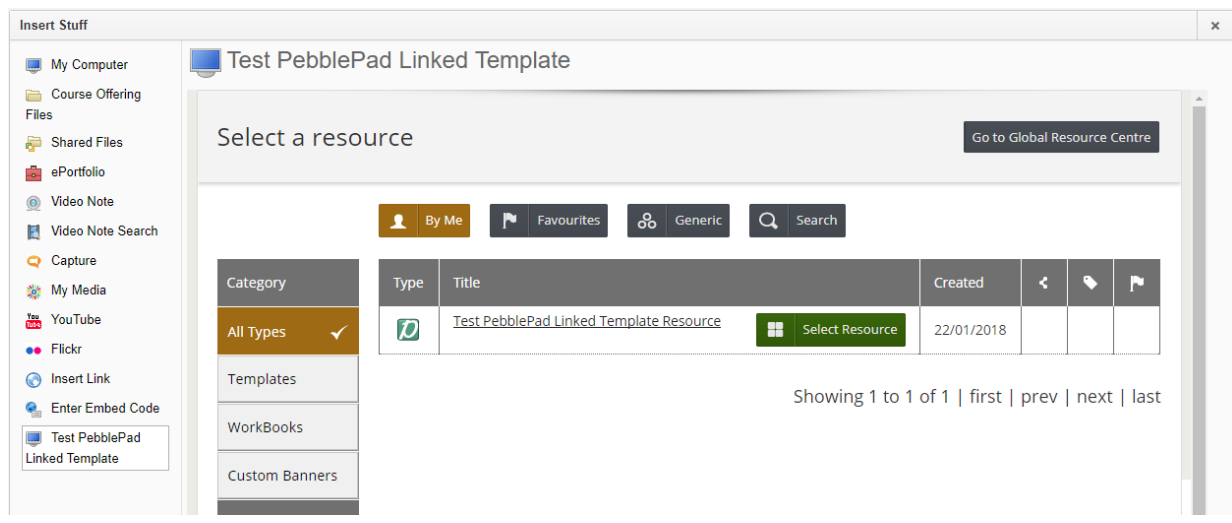

- 8. Click the green 'Select Resource' button for your resource.
- 9. Click Insert, if happy with your selected resource.
- 10. You'll now see Assignment setup page as below, containing a link to your chosen resource in PebblePad:

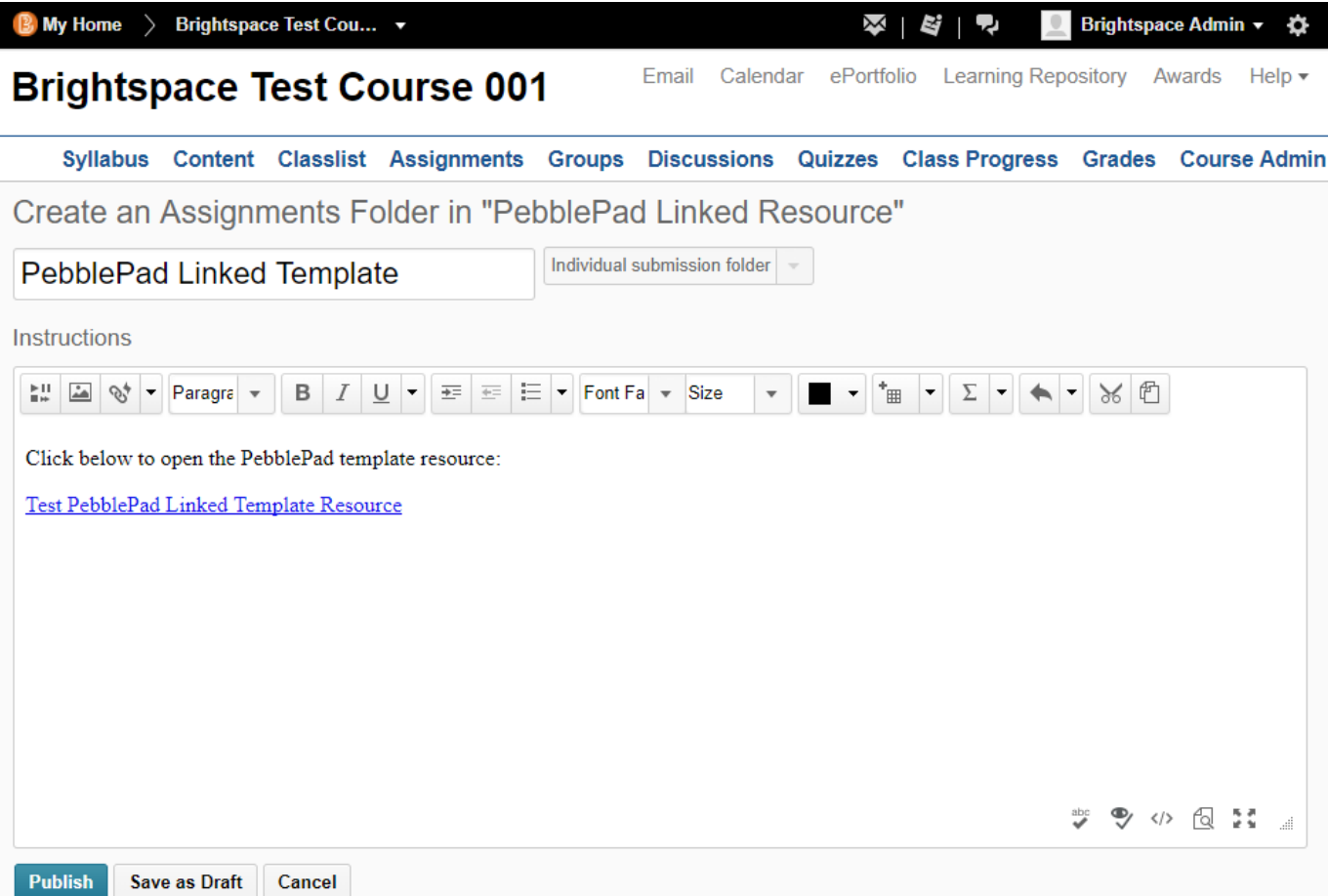

11. Click the 'Publish' button to finalise your assignment. The new course material will now be visible from within the 'Content' option for the course:

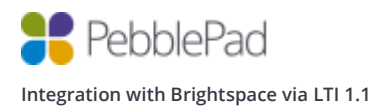

I

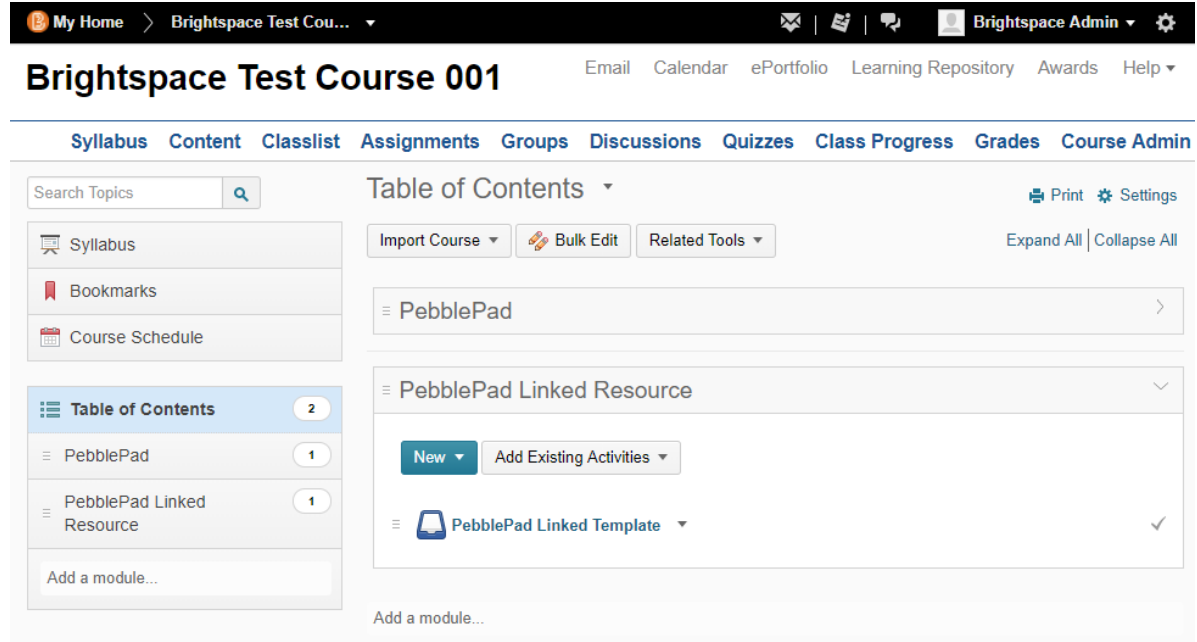

- 12. When a Student who is on the Classlist for the course clicks into their Content page, they will see the assignment containing the linked resource.
- 13. When followed by a course member, the clicked link will open the resource, ready for completion:

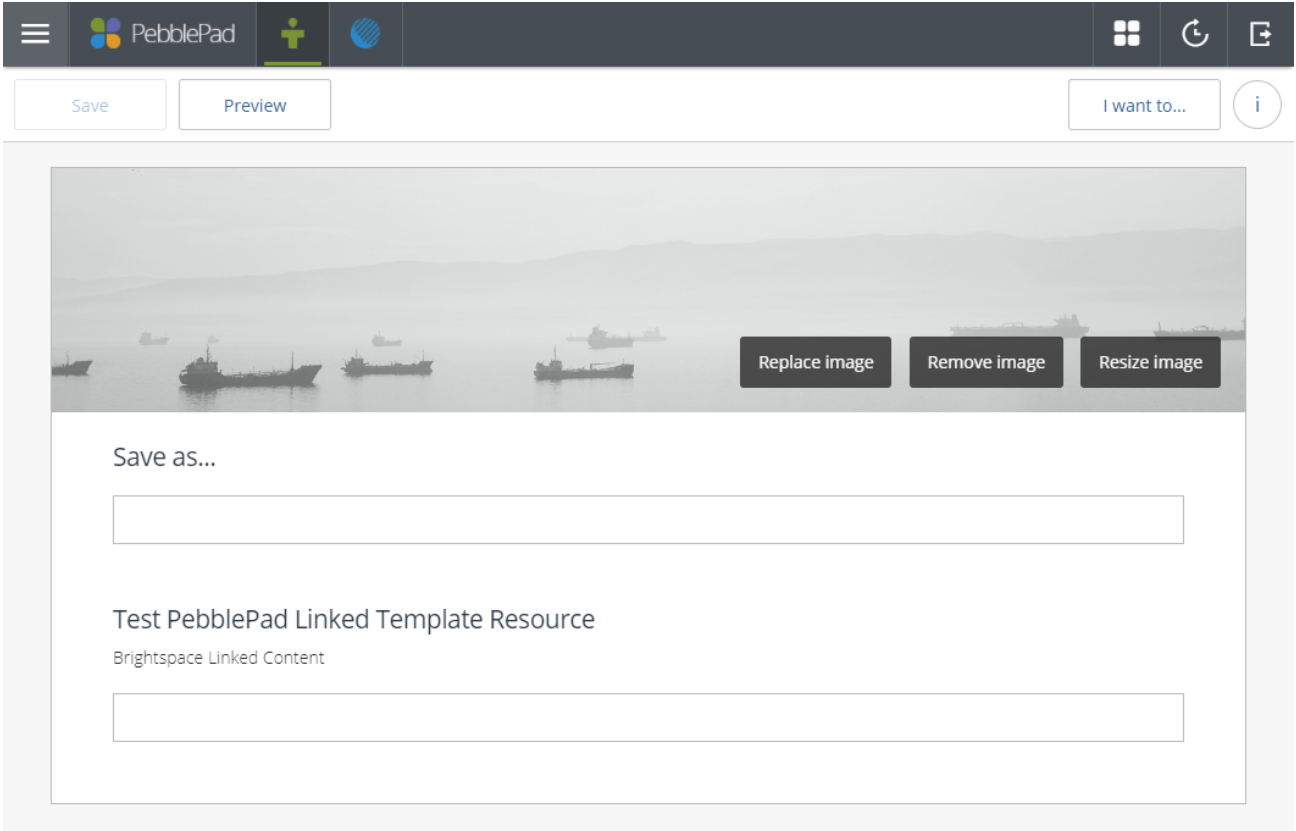

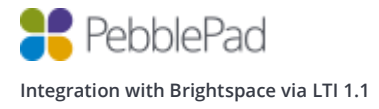